# Boekhouden in Dolibarr

Klaas Oldenburger (dolicloud.nl)

19 januari 2023

## 1 Even vooraf

Deze handleiding is door mij geschreven en wordt geheel gratis verstrekt. Ik wijs elke verantwoordelijkheid af voor het gebruik hiervan en de resultaten. Als er vragen zijn heb ik liever dat u contact met mij opneemt: 06-22417495

## 2 Boekhouden in Dolibarr?

Is heel goed mogelijk, maar bedenk dat het iets anders werkt dan de vele commerciële programma's. Het voordeel om uw boekhouding in Dolibarr bij te houden is dat er geen koppeling nodig is tussen twee programma's met alle problemen van dien. Is er geen boekhoudkundige kennis aanwezig, laat de boekhouding dan extern verzorgen. Dat bespaard veel frustratie en onbegrip en voorkomt grote fouten. Maak de boekhouder aan als medewerker en geef deze alleen toegang tot het boekhoudonderdeel. Deze kan hierdoor ook buiten uw kantoor mee aan de slag.

## 3 Starten

De kortste klap (en ook aan te bevelen) is de administratie door ons te laten inrichten. Er moeten diverse handelingen éénmalig worden uitgevoerd om de boekhouding goed werkend te krijgen. Is dat alleen bij Dolibarr zo? Welnee! Alle grotere boekhoudpakketten hebben een dergelijke dienst. Het voordeel is dat u er direct mee aan de slag kunt. Om het boekhoudgedeelte zoveel mogelijk op de Nederlandse situatie aan te sluiten, kan er gebruik worden gemaakt van enkele speciale instellingen. Deze zijn op te geven bij Instellingen - Andere instellingen

## 4 Voorbereidingen

Hier een opsomming van werkzaamheden die moeten gebeuren om Dolibarr geschikt te maken voor dagelijks gebruik. Eerst: Zet bij de instellingen voor de boekhouding de lengte grootboekrekeningnummer op 4.

- Wis alle rekeningschema's die u niet wilt gebruiken. Wij adviseren u alleen NL-VERKORT te gebruiken. Deze is eventueel aan te vullen met andere rekeningnummers en activeer deze.
- Lees dit schema vervolgens in bij Rekeningschema
- Leg de rekeningen voor de BTW vast.
- Leg de kas/bankrekeningen vast.
- Maak de benodigde dagboeken aan.
- Maak aangepaste groepen aan. Koppel alle grootboekrekeningen aan één van deze groepen. Zo maakt u het rekeningschema aan voor balans en resultaatrekening. Onder rapportage bij "Op gepersonaliseerde groepenïs vervolgens de Balans en Resultaatrekening te bekijken.

|                  | Gepersonaliseerde groepen voor rapporten |                                                                                                    |                           |                       |                |                                |               |   |   |                                                   |
|------------------|------------------------------------------|----------------------------------------------------------------------------------------------------|---------------------------|-----------------------|----------------|--------------------------------|---------------|---|---|---------------------------------------------------|
|                  |                                          | Hier kunt u enkele grootboekrekening-groepen definiëren. Deze worden gebruikt voor gepersonaliseerde boekhoudrapporten. |                           |                       |                |                                |               |   |   |                                                   |
| $Code \oplus$    | Naam                                     | Opmerking                                                                                                    | Berekend<br>$\odot$       | Formule <sup>®</sup>  | Positie        | Land                           |               |   |   |                                                   |
|                  |                                          |                                                                                                    | <b>Nee</b><br>$\check{ }$ |                       |                | $\mathbf{v}$                   |               |   |   | <b>TOEVOEGEN</b>                                  |
|                  |                                          |                                                                                                    |                           |                       |                |                                |               |   |   |                                                   |
|                  |                                          |                                                                                                    |                           |                       |                | Nederland (NL)<br>$\mathbf{v}$ |               |   |   | $Q \times$                                        |
| Code             | Na m                                     | Opmerking                                                                                                    | Berekend                  | Formule               | Positie        | Land                           | <b>Status</b> |   |   |                                                   |
| <b>BATEN</b>     | Opbrengsten                              |                                                                                                    | Nee                       |                       | 10             | NL - Nederland                 | റ             |   | n | Overzicht<br>grootboekrekeningen<br>(5 accounts)  |
| <b>LASTEN</b>    | <b>KOSTEN</b>                            |                                                                                                    | <b>Nee</b>                |                       | 20             | NL - Nederland                 | n             |   | î | Overzicht<br>grootboekrekeningen<br>(48 accounts) |
| <b>RESULTAAT</b> | Winst/Verlies                            |                                                                                                    | <b>Ja</b>                 | <b>BATEN+LASTEN</b>   | 30             | NL - Nederland                 | െ             | p | û |                                                   |
| <b>ACTIVA</b>    | <b>Balans activa</b>                     |                                                                                                    | <b>Nee</b>                |                       | 1              | NL - Nederland                 | n             |   | Ħ | Overzicht<br>grootboekrekeningen<br>(9 accounts)  |
| <b>PASSIVA</b>   | <b>Balans</b> passiva                    |                                                                                                    | Nee                       |                       | $\overline{2}$ | NL - Nederland                 | n             |   |   | Overzicht<br>grootboekrekeningen<br>(5 accounts)  |
| <b>BALANSRES</b> | Saldo                                    | Balans resultaat =                                                                                                    | Ja                        | <b>ACTIVA+PASSIVA</b> | 5              | NL - Nederland                 | O             |   | Ĥ |                                                   |

Figuur 1: Rekeningen toekennen aan balans- en resultaatrekening.

| Aangepaste groep |                                                       | Vorige<br>periode | Geselecteerde<br>periode | ian         | feb  | mar  | apr  | mei  | jun  | jul  | aug         | sep      | okt  | nov  | dec  |
|------------------|-------------------------------------------------------|-------------------|--------------------------|-------------|------|------|------|------|------|------|-------------|----------|------|------|------|
| <b>ACTIVA</b>    | Balans activa (0100, 0150,<br>0200, 1100, 1200, 1300) | 0.00              | $-30452,80$              | $-29350,00$ | 0,00 | 0,00 | 0.00 | 0.00 | 0,00 | 0.00 | $-1$ 173,70 | 70.90    | 0.00 | 0,00 | 0,00 |
|                  | 0100 - Inventaris                                     | 0.00              | $-9000.00$               | $-9000.00$  | 0.00 | 0,00 | 0.00 | 0.00 | 0.00 | 0.00 | 0.00        | 0.00     | 0.00 | 0.00 | 0.00 |
|                  | 0150 - Kantoor-inventaris                             | 0.00              | $-2500.00$               | $-2500.00$  | 0.00 | 0,00 | 0.00 | 0.00 | 0,00 | 0.00 | 0.00        | 0.00     | 0.00 | 0,00 | 0,00 |
|                  | 0200 - Transportmiddelen                              | 0,00              | $-17500,00$              | $-17500.00$ | 0,00 | 0,00 | 0,00 | 0,00 | 0,00 | 0,00 | 0,00        | 0,00     | 0,00 | 0.00 | 0,00 |
|                  | 1100 - Kas                                            | 0.00              | $-100,00$                | $-100,00$   | 0.00 | 0,00 | 0,00 | 0,00 | 0,00 | 0,00 | 0,00        | 0,00     | 0,00 | 0,00 | 0.00 |
|                  | 1200 - Bank                                           | 0.00              | $-669.46$                | $-250.00$   | 0.00 | 0.00 | 0.00 | 0.00 | 0.00 | 0.00 | $-500.00$   | 80.54    | 0.00 | 0.00 | 0.00 |
|                  | 1300 - Debiteuren                                     | 0.00              | $-673.70$                | 0.00        | 0.00 | 0,00 | 0.00 | 0.00 | 0,00 | 0.00 | $-673,70$   | 0.00     | 0.00 | 0,00 | 0,00 |
|                  | 1830 - BTW te vorderen h                              | 0,00              | $-9,64$                  | 0,00        | 0,00 | 0,00 | 0,00 | 0,00 | 0,00 | 0,00 | 0,00        | $-9,64$  | 0,00 | 0.00 | 0,00 |
| <b>PASSIVA</b>   | Balans passiva (1500, 1600,<br>1820, 1825, 9900)      | 0.00              | 29 528,70                | 29 350,00   | 0,00 | 0,00 | 0,00 | 0,00 | 0,00 | 0,00 | 203,70      | $-25,00$ | 0,00 | 0,00 | 0,00 |
|                  | 1500 - Privé                                          | 0.00              | $-25,00$                 | 0.00        | 0,00 | 0,00 | 0,00 | 0,00 | 0,00 | 0,00 | 0.00        | $-25,00$ | 0,00 | 0,00 | 0,00 |
|                  | 1820 - BTW te betalen hoog                            | 0,00              | 203,70                   | 0.00        | 0.00 | 0,00 | 0,00 | 0,00 | 0,00 | 0,00 | 203,70      | 0.00     | 0,00 | 0.00 | 0,00 |
|                  | 9900 - Kapitaal                                       | 0.00              | 29 350,00                | 29 350,00   | 0.00 | 0,00 | 0.00 | 0,00 | 0,00 | 0.00 | 0.00        | 0.00     | 0.00 | 0,00 | 0,00 |
| <b>BALANSRES</b> | Saldo                                                 | 0.00              | $-924.10$                | 0.00        | 0.00 | 0.00 | 0.00 | 0.00 | 0.00 | 0.00 | $-970.00$   | 45.90    | 0.00 | 0.00 | 0.00 |
| <b>BATEN</b>     | Opbrenasten (8000, 8010,<br>8020, 8090, 9000)         | 0.00              | 970.00                   | 0.00        | 0.00 | 0,00 | 0,00 | 0.00 | 0,00 | 0,00 | 970.00      | 0,00     | 0.00 | 0.00 | 0.00 |
|                  | 8000 - Omzet hoog                                     | 0,00              | 970.00                   | 0.00        | 0.00 | 0,00 | 0,00 | 0,00 | 0,00 | 0,00 | 970,00      | 0,00     | 0,00 | 0.00 | 0,00 |
| <b>LASTEN</b>    | KOSTEN (4000, 4010, 4020,<br>4030, 4040, 4050)        | 0.00              | $-45,90$                 | 0.00        | 0,00 | 0,00 | 0,00 | 0,00 | 0,00 | 0,00 | 0.00        | $-45.90$ | 0.00 | 0,00 | 0,00 |
|                  | 4120 - Auto brandstof                                 | 0,00              | $-45,90$                 | 0,00        | 0,00 | 0,00 | 0,00 | 0,00 | 0,00 | 0,00 | 0,00        | $-45,90$ | 0,00 | 0,00 | 0,00 |
| <b>RESULTAAT</b> | Winst/Verlies                                         | 0.00              | 924.10                   | 0.00        | 0.00 | 0,00 | 0,00 | 0,00 | 0,00 | 0,00 | 970,00      | $-45,90$ | 0,00 | 0.00 | 0,00 |

Figuur 2: Balans- en resultaatrekening.

## 5 (Openings)balans mutaties

Alvorens met de boekhouding te kunnen beginnen zullen de startbedragen (beginbalans) moeten worden opgevoerd. Hiervoor maken wij gebruik van een speciaal journaal: Het HAS Journaal. Afgekort met code AN.

Ga naar : Boekhouding  $\rightarrow$  Grootboek

Het rechtstreeks boeken in het grootboek gaat via Boekhouding - Grootboek. Maak een nieuwe boeking aan via het + (plus) icoontje rechts-bovenaan.

Kies als Journaal

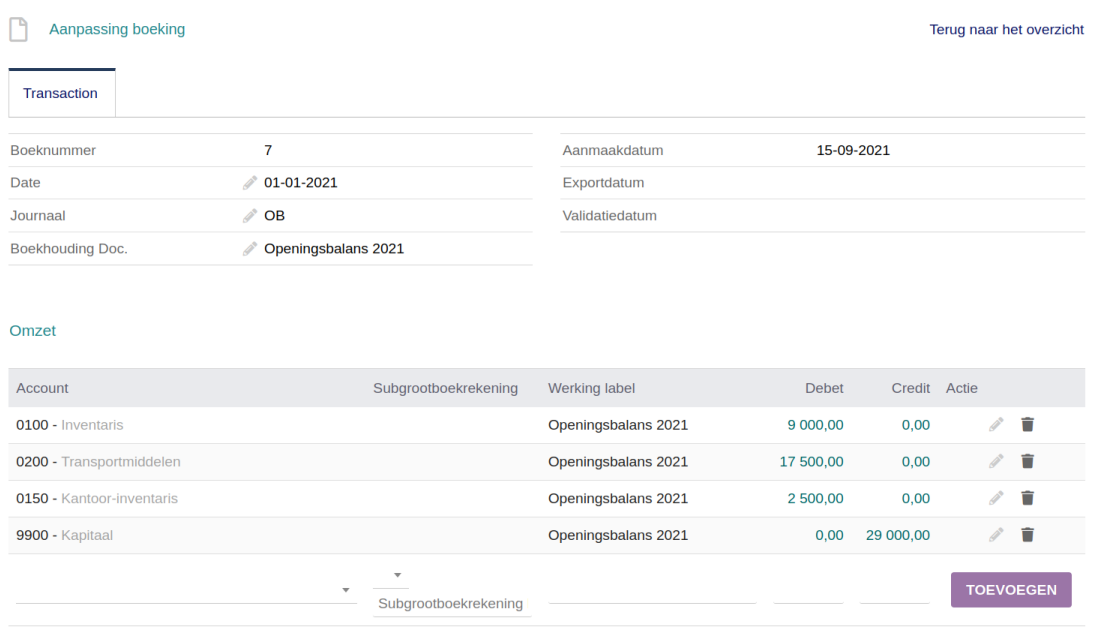

Figuur 3: Beginbalans invoeren

Ter verduidelijking: deze en andere rechtstreekse boekingen worden NIET afgestemd via een afschrift.

## 6 Werking

Mutaties worden verwerkt via dagafschriften in het kas/bankboek. Dit kan dagelijks, per week of maand gebeuren. De frequentie van het bijwerken hangt af van het aantal mutaties. Vaak wordt een aantal van 30 bankmutaties als prettig aantal ervaren om op een afschrift te verwerken (af te stemmen). Zodra er overeenstemming is (saldo bank klopt met ingegeven afschriften), kunnen de afschriften worden doorgeboekt.

Het verdiend de aanbeveling de meeste boekingen via de dagboeken te laten lopen. Maak bij voorkeur alleen gebruik van het kas- of bankboek en het in- en verkoopboek. Maak ook een dagboek Kruisposten aan. Interne overboekingen en posten die tegen elkaar wegvallen (bijvoorbeeld: debet-en creditfacturen)kunnen hier dan in worden verwerkt. Andere betalingen dan facturen zijn aan te maken via Diverse betalingen onder het Factuurmenu.

Speciale boekingen Zijn er leningen, belastingen of salarissen te boeken, dan zijn hiervoor in Dolibarr modules aanwezig om deze te registreren. Aflossingen, rente's en salarisbetalingen worden dan ook op het betreffende rekening afschrift vastgelegd. Maak gebruik van deze mogelijkheden. Ze voegen belangrijke informatie toe aan uw administratie en maken het werken een stuk makkelijker.

Kassaverkopen Heeft u veel verkopen aan anonieme klanten (kassa-situatie), maak dan voor de dag- of weekomzet aparte verkoopfacturen aan met als relatie: contante klant. Leg vervolgens direct de betaling vast als kas-, PIN- of waardebon-betaling. Maakt u gebruik van het TakePOS onderdeel, dan worden contante betalingen direct in de verkoop opgenomen en doorgeboekt naar het kasboek.

#### 6.1 Rechtstreeks boeken in Grootboek?

Hoewel rechtstreeks boeken via het grootboek mogelijk is,

is dit ten zeerste af te raden. Dit met de reden dat indien een grootboekrekening een verschil vertoont met een openstaand saldo van bijvoorbeeld kas/bank/debiteuren/crediteuren, de mutaties uit een inkoop- verkoop- bank of kasjournaal eenvoudig kunnen worden gewist en opnieuw worden doorgeboekt aan de hand van de gemaakte facturen of afschriften. Dit systeem voorkomt verschillen en is sluitend.

#### 6.2 Uitzondering

Mutaties betreffende de (Begin)balans en het Resultaat)kunt u via een zgn HAS journaal verwerken. Zie

#### 6.3 Wat is anders?

Met ingang van versie 14 is het mogelijk een boekjaar af te sluiten. Dit wil zeggen dat alle mutaties "op slot" worden gezet. Wijzigingen zijn dan niet meer mogelijk in bestaande boekingen. Aan het begin van het nieuwe jaar zal het resultaat van het vorig boekjaar moeten worden geboekt. Dit moet handmatig. Resultaat rekeningen zullen dus aan het begin van het boekjaar niet automatisch op 'nul' worden gezet. Zoals u in het voorgaande onderdeel heeft kunnen lezen kan dit via het Beginbalans-journaal.

## 7 Debiteuren en crediteuren... en de rest

Zoals gezegd is het beste alle mutaties via rekeningafschriften te laten lopen. Zo ook mutaties van facturen. Het kan echter voorkomen dat er facturen "tegen elkaar wegvallen". Denk aan credit facturen. Soms kan het ook voorkomen dat er betalingen plaatsvinden die moeten worden teruggestort. Denk aan dubbele betalingen o.i.d. In die situaties is een Kruispost-Journaal handig.

### 8 Rechtstreeks boeken op rekeningafschrift

Als de methode gevolgd wordt dat er via textDiverse betalingen overige kas- en bankmutaties moet worden ingegeven, dan kunt u de mogelijkheid om rechtstreeks te boeking op het kas- of bankafschrift uitschakelen. In sommige situaties heeft dit de voorkeur. Rechtstreeks boeken op een afschrift is sneller. Een privé opname is dan bijvoorbeeld in ´e´en enkele handeling vastgelegd. Vanaf versie 16.0.0 is het mogelijk diverse betalingen te "klonen"waardoor deze nog sneller kunnen worden verwerkt.

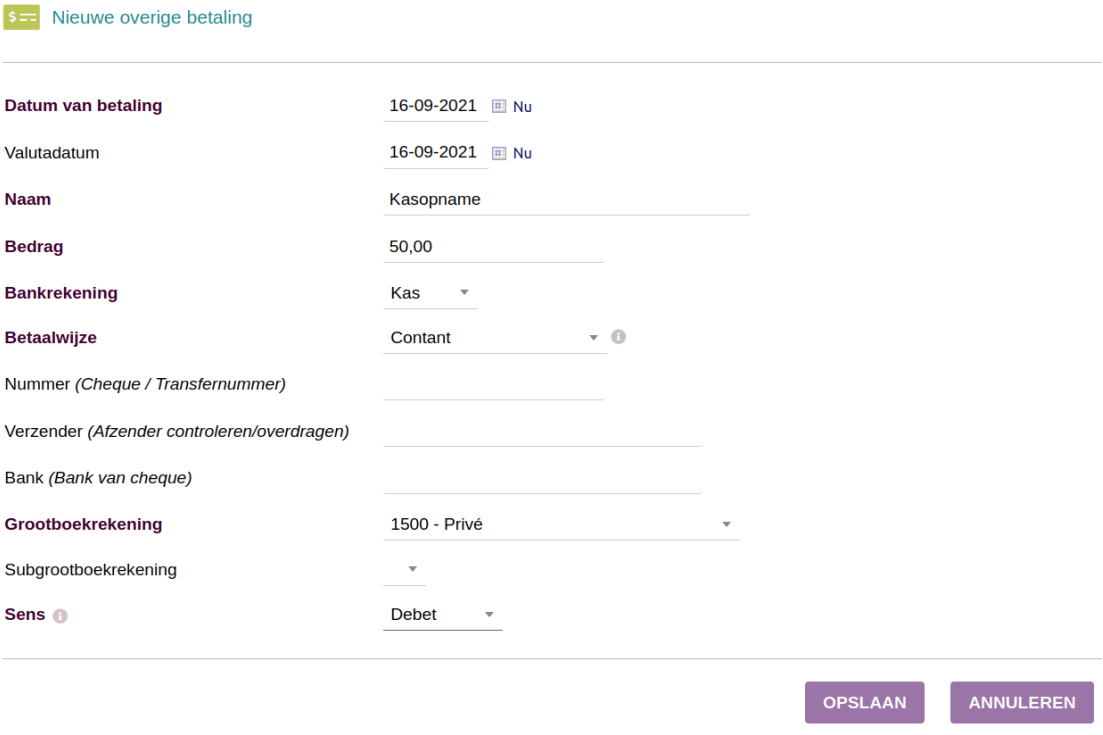

Figuur 4: Rechtstreeks op afschrift boeken.

Een nadeel van het rechtstreeks boeken op het afschrift is dat er geen mogelijkheid is een document (pdf- of doc e.d.) te koppelen. Bij boeken via diverse boekingen is deze mogelijkheid er wel.

### 9 In de praktijk

Zoals gezegd worden alle boekingen vastgelegd in (dag)afschriften. Deze moeten een opeenvolgende nummervolgorde hebben. Een goed idee is om deze te nummeren met jaar/maand/volgnummer. Bijvoorbeeld 20210801. Het volgende afschrift voor augustus 2021 zou dan zijn 20210802 enz. Alle betalingen gedaan op facturen (zowel in- als verkoop) moeten worden afgestemd op een afschrift. Afstemmen wil zeggen: toekennen aan een afschrift. Let op: zodra er een betaling is gedaan is deze nog niet afgestemd.

Dan zijn er nog de overige boekingen. Dit zijn alle boekingen waarbij geen factuurbetaling tegenover staan zoals: aflossingen, verzekeringspremies, belasting-betalingen, privé-opnames e.d.

Deze moeten ook worden vermeld op het afschrift. Enkele onderdelen zoals belastingen

en sociale premies hebben hiervoor een uitbreiding in Dolibarr. Zo ook leningen met rente, verzekeringspremie en/of aflossingen.

Interne overboeking Overboekingen tussen dagboeken onderling (bijvoorbeeld: kas naar bank, bank- naar spaarrekening, EURO- naar USD rekening) kunnen worden ingegeven bij Banken — Kas  $\rightarrow$  Interne overboeking

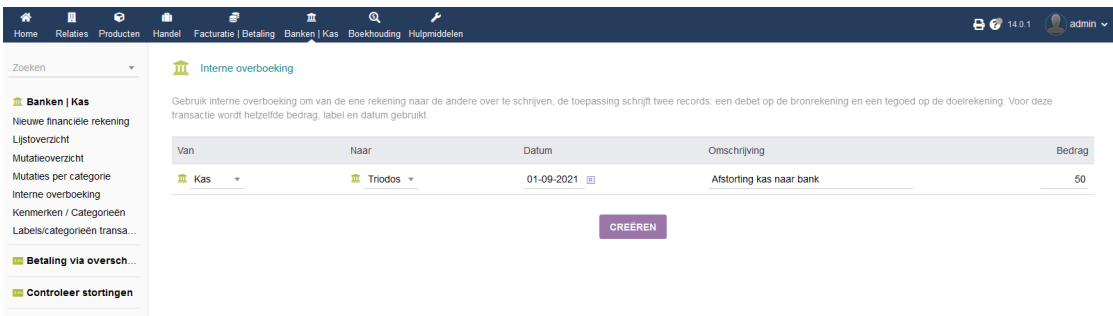

Figuur 5: Interne overboeking.

Bij overboekingen tussen verschillende valuta's is het mogelijk de beide waarden in te geven. Bij interne overboekingen wordt er gebruik gemaakt van de kruisposten rekening.

#### 9.1 Verkoop

Zodra er een factuur is aangemaakt zal er een boeking ontstaan welke in het VER-KOOPBOEK terecht komt. Voordat dit echter gebeurt zullen de factuurregels goed moeten staan. D.w.z. aan elke factuurrekening-regel met een verkoopitem zal een omzet rekening moeten zijn gekoppeld. Standaard zal dit zijn de omzetrekening welke is vastgelegd bij dit verkoopitem. Heeft u maar één omzet rekening nodig, dan is het niet nodig bij elk verkoopitem een aparte omzet rekening vast te leggen. Dolibarr zal dan de omzet-rekening kiezen welke is vastgelegd bij de instellingen van de boekhouding onder Standaard GB-rekeningen. Verkoopt u producten of diensten met verschillende BTW tarieven, dan verdiend het de aanbeveling om de omzetrekening hierbij vast te leggen. Zodra de koppeling tot stand is gekomen kan men de facturen doorboeken naar het verkoopboek. Er ontstaat dan per factuur een journaalpost van Debiteuren - AAN omzet - AAN af te dragen BTW

#### 9.2 Inkoop

Voor kosten maakt men (net als bij verkoop) product- of dienstitems aan. Let daarbij op dat bij het aanmaken hiervan de status verkopen op Vervallen komt te staan. Onderaan dit scherm vult u vervolgens de grootboekrekening in waarop de boeking moet plaatsvinden. Maak vervolgens een inkoopfactuur aan. De afhandeling hiervan is hetzelfde als bij

een verkoopfactuur alleen komen de boekingen in het INKOOPBOEK terecht. Eerst zullen de verkoopregels moeten worden gekoppeld(zie: 10) en vervolgens doorgeboekt.(zie: 13)

#### 9.3 Bonnen of overige crediteuren

Er kunnen zich incidentele betalingen voordoen van éénmalige crediteuren. Bijvoorbeeld: Een tankbon die onderweg via PIN wordt afgerekend. In dat geval is het beste een "diverse crediteur' 'aan te maken. Hierop de bon in te boeken en te verwerken.

#### 9.4 koppelen factuur aan boeking

Een goed idee is de betreffende factuur te koppelen als PDF- of DOC bestand aan de betreffende boeking. Dit bespaard veel ruimte en kosten (printen/opslag) en is zeer efficiënt.

## 10 Koppelen facturen

Nadat een in- of verkoopfactuur is aangemaakt kan deze worden doorgeboekt naar het in- of verkoopboek. Voordat dit mogelijk is zullen de verschillende factuurregels moeten worden gekoppeld aan de juiste grootboekrekening. Als er bijvoorbeeld bij alle factuurregels van dezelfde factuur maar één omzetrekening aanwezig is, zal het totaalbedrag hiervan op deze rekening worden geboekt. Als het grootboekrekeningnummer is vastgelegd bij het in- of verkoopitem, zal deze koppeling met één druk op de knop kunnen plaatsvinden. Echter, er kunnen ook factuurregels voorkomen in een factuur waar geen grootboekrekeningnummer van aanwezig is. Denk bijvoorbeeld aan vrije omschrijvingen van diverse producten of diensten.

Zolang niet alle regels zijn gekoppeld, blijft het onmogelijk een factuur door te boeken naar het verkoop- of inkoopboek! Door op de knop Automatisch boeken te drukken (3) zullen eerst de regels waarvan een tegenrekening bekend is worden afgestemd. Indien niet alle regels automatisch kunnen worden gekoppeld, zal er een bedrag open blijven staan in de kolom van de betreffende maand (2). Hierna kan er op "Te boeken regels" worden geklikt (4) om deze alsnog toe te wijzen aan de juiste tegenrekening.

| Koppelen verkoopfacturen < Jaar 2021 ><br>Zoeken<br>$\tau$<br>Radpleeg hier de lijst met klant factuurregels die (al dan niet) zijn gekoppeld aan een grootboekrekening vaneen product<br><sup>o</sup> Instellingen<br>n de meeste gevallen, als u vooraf gedefinieerde producten of diensten gebruikt en u het rekeningnummer instelt op de product- / servicekaart, kan de toepassing alle koppelingen tussen uw factuurregels en de<br>boekhoudrekening van uw rekeningschema maken, met één druk op de knop "Automatisch boeken". Als er geen rekenig is ingesteld op de product- / servicekaarten of als u nog enkele regels hebt die niet<br>→ Boeken in de boekh<br>aan een rekening zijn gekoppeld, moet u een handmatige koppeling maken via het menu "Te boeken regels",<br>Koppelen verkoopfacturen<br>Te boeken regels<br><b>AUTOMATISCH BOEKEN</b><br>Overzicht van aantal regels welke nog niet zijn gekoppeld aan een grootboekrekening<br>Geboekte regels<br>Vastleggen in boekhouding<br>feb<br>okt<br><b>Naam</b><br>Rekening<br>jun<br>aug<br>sep<br>nov<br>dec<br>mar<br>apr<br>mei<br>Verkoopboek<br>Kas/Bank journaal<br>Regels die nog niet zijn<br>gebonden, gebruik het<br><sup>®</sup> Boekhouding<br>0.00<br>menu Te boeken regels om<br>0.00<br>0.00<br>0.00<br>0.00<br>0.00<br>0.00<br>0.00<br>970.00<br>0.00<br>0.00<br>Onbekend<br>n nn<br>de binding handmatig te<br>Grootboek<br>maken<br>Verkoopdagboek<br><b>Balans</b><br>Bron-documenten exporte<br>Overzicht van aantal regels welke zijn gekoppeld aan een grootboekrekening<br>Sluiting<br>Rapportage | ິ<br>⋒<br>Producten<br><b>Relaties</b><br>Home | Đ<br>Handel | Q<br>m<br>Facturatie   Betaling Banken   Kas Boekhouding Hulpmiddelen |     |     |     |     |     |     |     |     |     |     | <b>B Ø</b> 14.0.1 |     | admin ~       |
|----------------------------------------------------------------------------------------------------|------------------------------------------------|-------------|-----------------------------------------------------------------------|-----|-----|-----|-----|-----|-----|-----|-----|-----|-----|-------------------|-----|---------------|
|                                                                                                    |                                                |             |                                                                       |     |     |     |     |     |     |     |     |     |     |                   |     |               |
|                                                                                                    |                                                |             |                                                                       |     |     |     |     |     |     |     |     |     |     |                   |     | <b>Totaal</b> |
|                                                                                                    |                                                |             |                                                                       |     |     |     |     |     |     |     |     |     |     |                   |     | 970,00        |
|                                                                                                    |                                                | Rekening    | Naam                                                                  | lan | feb | mar | apr | mel | lun | iul | aug | sep | okt | nov               | dec | <b>Totaal</b> |

Figuur 6: Koppelen facturen.

Als het bedrag onder (2) op 0,00 staat zijn alle regels gekoppeld.

## 11 Doorboeken verkoopfacturen en inkoopfacturen

Zodra alle regels juist zijn gekoppeld kunnen de facturen worden doorgeboekt naar de boekhouding. Ga hiervoor naar: Boekhouding | Verkoopboek of Inkoopboek  $\rightarrow$  Selecteer door te boeken periode Druk op; Vernieuwen en hierna op: Verwerk transacties in de Boekhouding.

## 12 Afstemmen op afschrift

Zodra betalingen zijn vastgelegd, diverse mutaties zijn gemaakt, belastingen zijn geboekt en lening-betalingen verwerkt, kan men beginnen met het afstemmen van het afschrift. Ga hiervoor naar: Bank | Kas  $\rightarrow$  Mutatieoverzicht

| ø<br>⋘<br>Relaties<br>Producten<br>Home           | A<br>Handel          | ÷<br>童<br>Facturatie   Betaling Banken   Kas Boekhouding Hulpmiddelen | Q                | z.                              |                                                 |        |                      |                                          |              |        |                               | <b>B 0</b> 14.0.1  | admin $\sim$    |
|---------------------------------------------------|----------------------|-----------------------------------------------------------------------|------------------|---------------------------------|-------------------------------------------------|--------|----------------------|------------------------------------------|--------------|--------|-------------------------------|--------------------|-----------------|
| Zoeken<br>$\overline{\phantom{a}}$                | ш                    | Bankmutaties (4)                                                      |                  |                                 |                                                 |        |                      |                                          |              |        |                               | 20<br>$\checkmark$ | Đ               |
| <b>Banken   Kas</b><br>Nieuwe financiële rekening | Exploitatiedatum Van |                                                                       | in t/m<br>同      | Valutadatum Van                 | iii t/m                                         |        | ۰                    | Labels/categorieën transacties v         |              |        |                               |                    |                 |
| Lijstoverzicht<br>Mutatieoverzicht                |                      | Referentie Omschrijving                                               | Exploitatiedatum | Valutadatum ~                   | $\mathbf{v}$<br>Type                            | Nummer | Relatie/Gebr         | $\overline{\phantom{a}}$<br>Bankrekening | <b>Debet</b> | Credit | $\odot$<br>Saldo Rekeningafsc |                    | $Q \times$<br>挂 |
| Mutaties per categorie<br>Interne overboeking     | B4                   | Privé opname                                                          |                  | $02-09-2021 - + 02-09-2021 - +$ | Contant                                         |        |                      | Bank                                     | 25,00        |        |                               | ∥■                 |                 |
| Kenmerken / Categorieën                           | 目3                   | Beginbalans                                                           |                  | $31-08-2021 = +$ 31-08-2021 = + |                                                 |        |                      | 血 Kas                                    |              | 100,00 | $\sim$                        | ノ目                 |                 |
| Labels/categorieën transa                         | B <sub>2</sub>       | Afnemersbetaling III                                                  |                  |                                 | $23-08-2021 - + 23-08-2021 - +$ Bankoverboeking |        | <b>III</b> Jan Klant | 血 Bank                                   |              | 500,00 |                               | ノ言                 |                 |
| <b>Betaling via oversch</b>                       | n <sub>1</sub>       | <b>Beginbalans</b>                                                    |                  | $01-08-2021 - + 01-08-2021 - +$ |                                                 |        |                      | $\longrightarrow \widehat{m}$ Bank       |              | 121.00 |                               | ノ言                 |                 |
| <b>Controleer stortingen</b>                      | Totaal               |                                                                       |                  |                                 |                                                 |        |                      |                                          | 25,00        | 721,00 |                               |                    |                 |
|                                                   |                      |                                                                       |                  |                                 |                                                 |        |                      |                                          |              |        |                               |                    |                 |

Figuur 7: Mutatieoverzicht.

Als de betreffende kas/bank rekening wordt geselecteerd is ook het saldo verloop zichtbaar. Deze is uitstekend te controleren met het bankafschrift.

| 0<br>⋘<br><b>Relaties</b><br>Producten<br>Home                      | A<br>Handel    | ÷<br>血                  | $\mathbf{\Omega}$<br>Facturatie   Betaling Banken   Kas Boekhouding Hulpmiddelen | ۶                               |                                                 |             |                    |                                        |              |        |        | <b>B 0</b> 14.0.1  |              | $admin$ $\sim$ |
|---------------------------------------------------------------------|----------------|-------------------------|----------------------------------------------------------------------------------|---------------------------------|-------------------------------------------------|-------------|--------------------|----------------------------------------|--------------|--------|--------|--------------------|--------------|----------------|
| Zoeken<br>$\mathbf{v}$                                              | m              | Bankmutaties (2)        |                                                                                  |                                 |                                                 |             |                    |                                        |              |        |        | 20                 | $\checkmark$ | o              |
| <b>Banken   Kas</b><br>Nieuwe financiële rekening<br>Lijstoverzicht |                | Exploitatiedatum Van    | in t/m<br>间                                                                      | Valutadatum Van                 | (iii) t/m<br>$\mathbf{v}$                       | $\boxed{0}$ | ۰                  | abels/categorieën trans<br>Triodos $=$ | ies v        |        |        |                    |              | $Q \times$     |
| Mutatieoverzicht                                                    |                | Referentie Omschrijving | Exploitatiedatum                                                                 | Valutadatum ~                   | Type                                            | Nummer      | Relatie/Gebr       | Bankrekening                           | <b>Debet</b> | Credit |        | Saldo Rekeningafsc |              | 田              |
| Mutaties per categorie<br>Interne overboeking                       | B <sub>2</sub> | Afnemersbetaling ED     |                                                                                  |                                 | $23-08-2021 - + 23-08-2021 - +$ Bankoverboeking |             | <b>圓 Jan Klant</b> | 血 Bank                                 |              | 500,00 | 621.00 |                    | $\angle$ 1   |                |
| Kenmerken / Categorieën                                             | 目1             | Beginbalans             |                                                                                  | $01-08-2021 = + 01-08-2021 = +$ |                                                 |             |                    | Bank                                   |              | 121,00 | 121,00 |                    | $\angle$ 0   |                |
| Labels/categorieën transa                                           | Totaal         |                         |                                                                                  |                                 |                                                 |             |                    |                                        | 0.00         | 621,00 |        |                    |              |                |
| <b>Betaling via oversch</b>                                         |                |                         |                                                                                  |                                 |                                                 |             |                    |                                        |              |        |        |                    |              |                |
| Controleer stortingen                                               |                |                         |                                                                                  |                                 |                                                 |             |                    |                                        |              |        |        |                    |              |                |

Figuur 8: Mutatieoverzicht specifieke rekening.

Het starten van afstemmen kan vervolgens gebeuren door te drukken op de link voor kas of bank. Druk daarna op het tab-blad Bankmutaties. In dit scherm kunt u vervolgens (1) zelf handmatig nieuwe boekingen toevoegen (indien toegestaan volgens de algemene instellingen) en hierna afstemmen op een afschrift (2).

|                                                                                                    | 面                    | Bankrekening<br><b>Bankmutaties</b>                 | Nog te verwerken     |                      | Maandelijkse rapportage | grafieken          | Rekeningafschriften              |       | Gekoppelde bestanden |                   |                                 |                          |
|----------------------------------------------------------------------------------------------------|----------------------|-----------------------------------------------------|----------------------|----------------------|-------------------------|--------------------|----------------------------------|-------|----------------------|-------------------|---------------------------------|--------------------------|
| 血 Banken   Kas<br>Nieuwe financiële rekening<br>Lijstoverzicht<br>Mutatieoverzicht                    | ш                    | <b>Bank</b><br><b>Triodos</b><br><b>O</b> Nederland |                      |                      |                         |                    |                                  |       | 2                    |                   | <b>Terug naar het overzicht</b> | $\overline{\phantom{a}}$ |
| Mutaties per categorie<br>Interne overboeking<br>Kenmerken / Categorieën<br>Labels/categorieën transa | Bankmutaties (3)     |                                                     |                      |                      |                         |                    |                                  |       |                      | 20<br>$\check{~}$ | <b>AFSTEMMEN</b>                | ۰                        |
| <b>ED</b> Betaling via oversch                                                                        | Exploitatiedatum Van | $\equiv$ t/m                                        | 画                    | Valutadatum Van      | 画 t/m                   | ۰<br>$\boxed{\Xi}$ | Labels/categorieën transacties v |       |                      |                   |                                 |                          |
| <b>ED</b> Controleer stortingen                                                                       |                      |                                                     |                      |                      | $\mathbf{v}$            |                    |                                  |       |                      | $\odot$           |                                 | $Q \times$               |
|                                                                                                    | Referentie           | Omschrijving                                        | Exploitatiedatum     | Valutadatum ~        | Type                    | Nummer             | Relatie/Gebrui                   | Debet | Credit               |                   | Saldo Rekeningafsc              |                          |
|                                                                                                    | $\blacksquare$ 4     | Privé opname                                        | $02 - 09 - 2021 - +$ | $02 - 09 - 2021 - +$ | Contant                 |                    |                                  | 25.00 |                      | 596.00            | ∥ ≣                             |                          |
|                                                                                                    | $\Box$ 2             | Afnemersbetaling <b>EE</b>                          | $23 - 08 - 2021 - +$ | $23 - 08 - 2021 - +$ | Bankoverboeking         |                    | <b>関 Jan Klant</b>               |       | 500.00               | 621.00            | ノ言                              |                          |
|                                                                                                    | 目1                   | Beginbalans                                         | $01-08-2021 - +$     | $01-08-2021 = +$     |                         |                    |                                  |       | 121.00               | 121.00            | ∥■                              |                          |
|                                                                                                    | Totaal               |                                                     |                      |                      |                         |                    |                                  | 25.00 | 621.00               |                   |                                 |                          |

Figuur 9: Bank-mutaties.

Het afstemmen kan gebeuren door het afschriftnummer op te geven (1) en de behorende mutaties hiervoor aan te "vinken"(2). Door vervolgens op de Afstemmen knop te drukken wordt het afschrift aangemaakt.

| 倄<br>Home |                                             | ๏                        | A | ÷<br>Relaties Producten Handel Facturatie   Betaling Banken   Kas Boekhouding Hulpmiddelen |              | Q |                  |                         |           |                     | <b>B</b> <i>€</i> 14.0.1 | admin $\sim$ |
|-----------|---------------------------------------------|--------------------------|---|--------------------------------------------------------------------------------------------|--------------|---|------------------|-------------------------|-----------|---------------------|--------------------------|--------------|
| Zoeken    |                                             | $\overline{\phantom{a}}$ |   | Bankrekening                                                                               | Bankmutaties |   | Nog te verwerken | Maandelijkse rapportage | grafieken | Rekeningafschriften | Gekoppelde bestanden     |              |
|           | Banken   Kas<br>Mierrye financiële rekening |                          |   |                                                                                            | <b>Bank</b>  |   |                  |                         |           |                     | Terug naar het overzicht | ◇ >          |

Figuur 11: Aantal afschriften

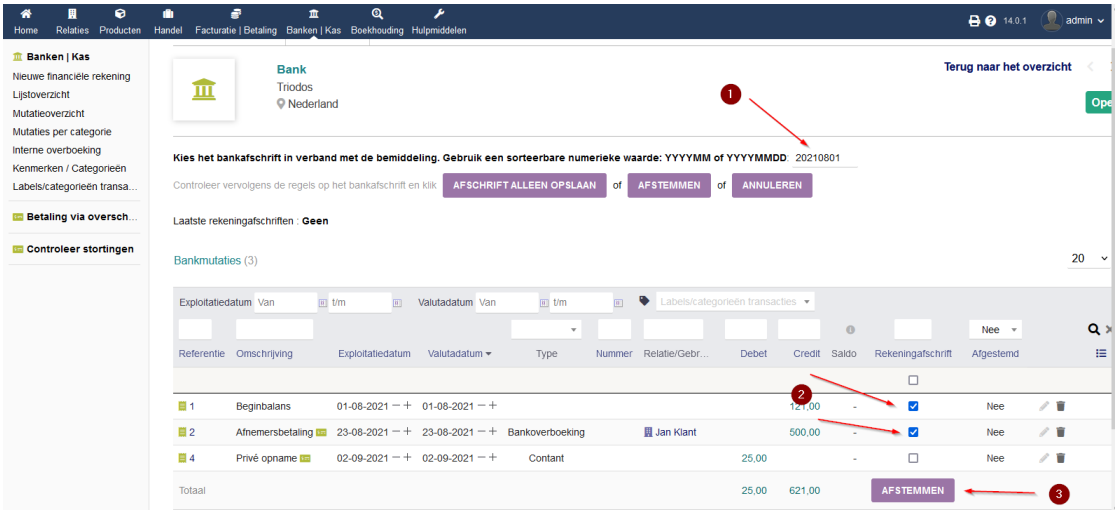

Figuur 10: Afstemmen.

[H] Na het afstemmen kunt u bij de bank in het tabblad Rekeningafschriften zien hoeveel afschriften er zijn aangemaakt en deze bekijken. [H] Behalve het tonen van de afschriften, geeft deze ook het saldo weer. Check dit saldo met het werkelijke saldo van de bank/kas. In de lijst weergave kunt ook ook het overzicht kiezen waarna een weergave wordt getoond van de mutaties met begin- en eindsaldo.

| Producten<br><b>Relaties</b><br>Handel<br>Home | Facturatie   Betaling Banken   Kas                 | ۶<br>$\mathbf{\Omega}$<br>Boekhouding Hulpmiddelen |                 |                                            |         |       | <b>B @</b> 14.0.1          |        | admin v |
|------------------------------------------------|----------------------------------------------------|----------------------------------------------------|-----------------|--------------------------------------------|---------|-------|----------------------------|--------|---------|
| Zoeken<br>$\mathbf{v}$<br>m                    | Rekeningafschrift                                  | Gekoppelde bestanden                               |                 |                                            |         |       |                            |        |         |
| <b>Banken   Kas</b>                            |                                                    |                                                    |                 |                                            |         |       |                            |        |         |
| Nieuwe financiële rekening<br>Lijstoverzicht   | Rekeningafschrift 20210801 - Bankrekening III Bank |                                                    |                 |                                            |         |       | Rekeningafschrift 20210801 |        | ⋗       |
| Mutatleoverzicht<br>Mutaties per categorie     | Exploitatiedatum                                   | Valutadatum                                        | Type            | Omschrijving                               |         | Debet | Credit                     | Saldo  |         |
| Interne overboeking<br>Kenmerken / Categorieën |                                                    |                                                    |                 | <b>Beginbalans:</b>                        |         |       |                            | 0,00   |         |
| Labels/categorieën transa                      | 01-08-2021                                         | $01-08-2021 = +$                                   |                 | <b>Beginbalans</b>                         |         |       | 121,00                     | 121,00 | - 11    |
| <b>Betaling via oversch</b>                    | 23-08-2021                                         | $23 - 08 - 2021 - +$                               | Bankoverboeking | Afnemersbetaling<br>Jan Klant - E Betaling |         |       | 500,00                     | 621,00 | - B     |
| Controleer stortingen                          |                                                    |                                                    |                 |                                            | Totaal: | 0.00  | 621,00                     |        |         |
|                                                |                                                    |                                                    |                 | Eindbalans:                                |         |       |                            | 621.00 |         |

Figuur 12: Details afschrift

## 13 Doorboeken afschrift naar de boekhouding

Na het afstemmen van de mutaties op de afschriften waarbij u gecontroleerd heeft of de saldo's overeenkomen met de werkelijkheid, kunnen deze worden doorgeboekt naar de boekhouding. Dit is een eenvoudige handeling. Ga hiervoor naar boekhouding  $\rightarrow$ Kas/Bank journaal selecteer de periode die u wilt doorboeken en druk op VERWERK TRANSACTIES IN BOEKHOUDING

| $\Omega$<br>Relaties Producten<br><b>Home</b>                               | m<br>Handel      | $\mathbf{\Omega}$<br>÷<br>亩<br>Facturatie   Betaling Banken   Kas Boekhouding Hulomiddelen Rapportage | s    | и                                                                                                    |                                                               |             | <b>食 → ⊙</b> 14.0.1 ● admin v |
|-----------------------------------------------------------------------------|------------------|----------------------------------------------------------------------------------------------------|------|----------------------------------------------------------------------------------------------------|---------------------------------------------------------------|-------------|-------------------------------|
| Zoeken<br>$\mathbf{v}$                                                      | Journaal         |                                                                                                    |      |                                                                                                    |                                                               |             |                               |
| of Instellingen                                                             | Naam             |                                                                                                    |      | Kas/Bank journaal   BQ - Kas/Bank journaal                                                                                                    |                                                               |             |                               |
| → Boeken in de boekho                                                       | Periode-analyse  |                                                                                                    |      | 01-01-2021   · 31-08-2021   · Journaal-status Nog niet doorgeboekt in journaals en grootboek *                                                       |                                                               |             |                               |
| Koppelen verkoopfacturen<br>Koppelen inkoopfacturen                         | Omschrijving     |                                                                                                    |      | Deze boeking is gekoppeld aan een tegenrekening en kan worden opgenomen in de dagboeken en het grootboek.                                            |                                                               |             |                               |
| Vastleggen in boekhouding<br>Verkoopboek<br>Inkoopboek<br>Kas/Bank journaal |                  |                                                                                                    |      | <b>VERNIEUWEN</b>                                                                                                    |                                                               |             |                               |
| <sup>©</sup> Boekhouding                                                    |                  |                                                                                                    |      |                                                                                                    | <b>VERWERK TRANSACTIES IN DE BOEKHOUDING</b>                  |             |                               |
| Groothoek<br>Verkoopdagboek                                                 | Datum            | Boekhouding Doc. (Ref. bron-<br>object)                                                               |      | Grootboekrekening Subgrootboekrekening                                                                                                    | Werking label                                                 | Betaalwijze | Debet<br>Credit               |
| Balans                                                                      | $01 - 01 - 2021$ | Bankld 11 - Overige betaling 7                                                                        | 1200 |                                                                                                    | Beginsaldo <b>III</b> - Bank Bank                             | VIR         | 250.00                        |
| Bron-documenten exporte<br>Sluiting                                         |                  | 01-01-2021 Bankld 11 - Overige betaling 7                                                             | 9900 | Onbekende relatie en sub-administrator niet gedefinieerd op de betaling. Er zal geen waarde worden weggeschreven in<br>de sub-administratierekening. | Beginsaldo EE                                                 | VIR         | 250,00                        |
| Rapportage                                                                  |                  | 01-01-2021 BankId 9 - Overige betaling 5                                                              | 1100 |                                                                                                    | Beginsaldo III - Bank Kas                                     | LIO         | 100,00                        |
|                                                                             |                  | 01-01-2021 BankId 9 - Overige betaling 5                                                              | 9900 | Onbekende relatie en sub-administrator niet gedefinieerd op de betaling. Er zal geen waarde worden weggeschreven in<br>de sub-administratierekening. | Beginsaldo <sup>III</sup>                                     | LIO         | 100,00                        |
|                                                                             | 23-08-2021       | Bankld 2 - Factuur<br>FA2108-0001                                                                     | 1200 |                                                                                                    | Afnemersbetaling <b>m</b> - Bank Bank - 同<br><b>Jan Klant</b> | VIR         | 500,00                        |
|                                                                             | 23-08-2021       | Bankld 2 - Factuur<br>FA2108-0001                                                                     | 1300 |                                                                                                    | Afnemersbetaling <b>m</b> - 圓 Jan Klant                       | <b>VIR</b>  | 500.00                        |
|                                                                             |                  |                                                                                                    |      |                                                                                                    |                                                               |             |                               |

Figuur 13: Doorboeken kas/bank.

## 14 Afsluiten boekjaar en exporteren

Het afsluiten van het boekjaar bestaat uit het "op slot" zetten van de boekingen zodat daar niets meer aan gewijzigd kan worden.

Afsluiten gaat via *Boekhouding*  $\rightarrow$  *Sluiting*. Het getal aan het eind van de afsluitregel geeft het aantal mutaties aan welke öp slot"worden gezet. U heeft ook de mogelijkheid de boekingen te exporteren in een door u gewenst formaat. Meestal zal dit zijn in CSV. Deze export kunt u dan aan uw accountant verstrekken voor het opmaken van de jaarcijfers. Let op: zodra u deze cijfers hebt geëxporteerd zit uw boekhouding ook op slot en kunt u geen aanpassingen meer maken.

### 15 Beginsaldo invoeren

Zodra een dagboek (kas/bank) is aangemaakt is er de mogelijkheid om het beginsaldo in te voeren. Gebruik niet de reeds aangemaakte mutatie met de omschrijving "Beginbalans". Wis deze mutatie. Maak een nieuwe mutatie aan op het afschrift d.m.v. het plus-icoontje rechts-bovenin. De reden hiertoe is dat er dan de tegenrekening "kapitaal"kan worden gekozen. Let op dat dit bedrag NIET wordt opgevoerd in het journaal van de openingsbalans bij het invoeren van de beginbalans. Het bedrag zou anders dubbel op de balans voorkomen.

Zodra afschrift verwerkt is komt dit dan op de juiste manier in de balans terecht.

Bij  $Banken/Kas \rightarrow Mutatieoverzicht$  zijn alle boekingen te zien op de bank/kas rekeningen.

| 囲<br>๏<br>俗<br><b>Relaties</b><br>Home<br>Producten                              | a,<br>A<br>盫<br>Facturatie   Betaling Banken   Kas Boekhouding Hulpmiddelen<br>Handel | $\mathbf{\Omega}$                                                                  | v                                |                               |             |                            |                                                                  |       |                     |                                  | <b>B 0</b> 14.0.1  | $admin$ $\sim$  |
|----------------------------------------------------------------------------------|---------------------------------------------------------------------------------------|------------------------------------------------------------------------------------|----------------------------------|-------------------------------|-------------|----------------------------|------------------------------------------------------------------|-------|---------------------|----------------------------------|--------------------|-----------------|
| Zoeken<br>$\mathbf{v}$                                                           | Bankmutaties (3)<br>ш                                                                 |                                                                                    |                                  |                               |             |                            |                                                                  |       |                     |                                  | 20<br>$\checkmark$ | $\bullet$       |
| Banken   Kas<br>Nieuwe financiële rekening<br>Lijstoverzicht<br>Mutatleoverzicht | Exploitatiedatum Van<br>Referentie Omschrijving                                       | 画 t/m<br>国<br>Exploitatiedatum                                                     | Valutadatum Van<br>Valutadatum ~ | 间 t/m<br>$\mathbf{v}$<br>Type | 国<br>Nummer | $\bullet$<br>Relatie/Gebr. | Labels/categorieën transacties v<br>$\mathbf{v}$<br>Bankrekening | Debet | Credit              | $\circ$<br>Saldo<br>Rekeningafsc |                    | $Q \times$<br>≘ |
| Mutaties per categorie<br>Interne overboeking<br>Kenmerken / Categorieën         | ■ 3<br>Beginbalans<br>目2<br>Afnemersbetaling ED                                       | $31-08-2021 - + 31-08-2021 - +$<br>$23-08-2021 - + 23-08-2021 - +$ Bankoverboeking |                                  |                               |             | <b>圆 Jan Klant</b>         | 血 Kas<br>血 Bank                                                  |       | 100,00<br>500,00    | $\sim$<br>×                      | / 音<br>/ H         |                 |
| Labels/categorieën transa<br>Betaling via oversch                                | ■ 1<br>Beginbalans<br>$\rightarrow$<br>Totaal                                         | $01-08-2021 = + 01-08-2021 = +$                                                    |                                  |                               |             |                            | 血 Bank                                                           | 0.00  | $-121,00$<br>721,00 | ٠                                | ∥■                 |                 |
| <b>Controleer stortingen</b>                                                     |                                                                                       |                                                                                    |                                  |                               |             |                            |                                                                  |       |                     |                                  |                    |                 |

Figuur 14: Mutatieoverzicht alle rekeningen.

## 16 Rapportage

Vanaf versie 16.0.0 is er rapportage van verlies en winst alsmede balans Hieronder een voorbeeld van een kolommenbalans.

|               |                                        |                      | Kolommenbalans       |                    |                     |                     |               |              |
|---------------|----------------------------------------|----------------------|----------------------|--------------------|---------------------|---------------------|---------------|--------------|
| <b>HTML</b>   | $\overline{\phantom{0}}$<br>csv<br>PDF |                      |                      |                    |                     |                     |               | Tonen -      |
|               |                                        |                      | $\checkmark$         |                    |                     |                     |               |              |
|               |                                        |                      | Kolommenbalans       |                    |                     |                     |               |              |
| Periode:      | 01-01-2021-31-12-2021                  |                      |                      |                    |                     |                     |               |              |
| <b>GB.rek</b> | Omschrijving                           | <b>Proefbalans D</b> | <b>Proefbalans C</b> | <b>Saldibalans</b> | <b>Eindbalans D</b> | <b>Eindbalans C</b> | <b>Kosten</b> | <b>Baten</b> |
| 0100          | <b>Inventaris</b>                      | 9000.00              | 0.00                 | 9000.00            | 9000.00             | 0.00                | 0.00          | 0.00         |
| 0150          | Kantoor-inventaris                     | 2500.00              | 0.00                 | 2500.00            | 2500.00             | 0.00                | 0.00          | 0.00         |
| 0200          | Transportmiddelen                      | 17500.00             | 0.00                 | 17500.00           | 17500.00            | 0.00                | 0.00          | 0.00         |
| 1100          | Kas                                    | 100.00               | 0.00                 | 100.00             | 100.00              | 0.00                | 0.00          | 0.00         |
| 1200          | <b>Bank</b>                            | 750.00               | 80.54                | 669.46             | 750.00              | 80.54               | 0.00          | 0.00         |
| 1300          | Debiteuren                             | 1173.70              | 500.00               | 673.70             | 1173.70             | 500.00              | 0.00          | 0.00         |
| 15            | Prive                                  | 25.00                | 0.00                 | 25.00              | 25.00               | 0.00                | 0.00          | 0.00         |
| 1600          | Crediteuren                            | 55.54                | 55.54                | 0.00               | 55.54               | 55.54               | 0.00          | 0.00         |
| 1820          | BTW te betalen hoog                    | 0.00                 | 203.70               | $-203.70$          | 0.00                | 203.70              | 0.00          | 0.00         |
| 1830          | BTW te vorderen hoog                   | 9.64                 | 0.00                 | 9.64               | 9.64                | 0.00                | 0.00          | 0.00         |
| 4120          | Auto brandstof                         | 45.90                | 0.00                 | 45.90              | 0.00                | 0.00                | 45.90         | 0.00         |
| 8000          | Omzet hoog                             | 0.00                 | 970.00               | $-970.00$          | 0.00                | 0.00                | 0.00          | 970.00       |
| 9900          | Kapitaal                               | 0.00                 | 29350.00             | $-29350.00$        | 0.00                | 29350.00            | 0.00          | 0.00         |
|               | Winst/verlies 924.10                   | 31,159.78            | 31,159.78            | 0.00               | 31,113.88           | 30.189.78           | 45.90         | 970.00       |

Figuur 15: Voorbeeld kolommenbalans.

Export kan in PDF, CSV (Libre Office,Excel) en HTML

## 17 Contrôle en Correcties

Fouten maken is menselijk. Het kan voorkomen dat er gecorrigeerd moet worden na een boeking. Indien de mutaties nog niet zijn afgestemd op een afschrift of doorgeboekt naar het grootboek zijn mutaties meestal eenvoudig te corrigeren. Echter, indien er (als voorbeeld) een factuur is geweest waarop ook al een betaling is geboekt zal eerst die betaling moeten worden verwijderd eer de factuur zelf gecorrigeerd kan worden. Is de factuur of/en de betaling ook reeds doorgeboekt naar het grootboek, dan zullen eerst die boekingen uit het kas/bankboek en verkoopboek moeten worden verwijderd. In dat geval is correctie van de FACTUUR als volgt:

- Verwijder de betreffende boekingen uit grootboek (factuurboeking, kas/bank boeking(en))
- Verwijder de betaling vanaf het afschrift
- Verwijder de betalingen bij de factuur

Hierna:

- Pas vervolgens de factuur aan en valideer deze
- Boek deze opnieuw door in verkoopboek
- Leg betaling opnieuw op de factuur vast
- Stem deze betaling af op het bijbehorende afschrift
- Boek afschrift weer door (alleen de betaling zal dan opnieuw doorgeboekt worden)

Het zal duidelijk zijn dat een correctie uit nogal wat handelingen kan bestaan. Alles hangt in dat geval af hoever u al bent met het doorboeken naar de desbetreffende journalen. Dit is één van de redenen pas definitief te gaan doorboeken na afloop van een bepaalde (gecontroleerde) periode. Indien er nog niet was doorgeboekt, zou dezelfde correctie een stuk eenvoudiger zijn geweest. Dan is het een kwestie van heropenen factuur, eventuele betaling verwijderen vanaf het afschrift, factuur aanpassen en betaling opnieuw ingeven.

Als er veel correcties nodig zijn kan men ervoor kiezen om van het verkoop- enof bankboek van een gehele periode ineens te verwijderen. Dit kan zonder risico. Corrigeren kan alleen indien boekjaar niet is afgesloten.

### 17.1 Verschillen

Indien er zich toch een verschil voordoet in een kas/bank/debiteuren- of crediteuren rekening, zijn er enkele mogelijkheden dit redelijk snel op te lossen. Check in dat geval de volgende zaken:

- Klopt de beginbalans aan het begin van het jaar
- Kloppen de afschriften met de bank/kas.
- Zijn alle betalingen op facturen wel gekoppeld aan een dagboek? Dit is als volgt te controleren. Ga naar Facturatie | Betaling  $\rightarrow$  Betalingen. Klik op het kopje "Rekening" zodat alle betalingen worden gesorteerd per bank/kas rekening. Indien er betalingen zijn waar die ontbreken, heeft u de oorzaak van het verschil. Controleer deze facturen met betalingen en corrigeer ze. Is er nog steeds een verschil aanwezig, dan is er waarschijnlijk rechtstreeks in het betreffende grootboek gemuteerd. In dat geval is de kortste klap de mutaties van het betreffende journaal over een bepaalde periode te wissen en opnieuw door te boeken. Een dergelijke actie neemt maar een paar minuten in beslag.
- Bij verschillen tussen balans en resultaatrekening: Zijn er soms grootboekrekeningen niet aan een persoonlijke groep gekoppeld?